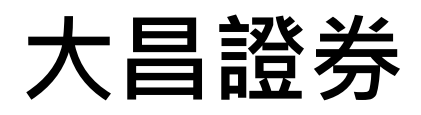

# **快 e 通**

# **iPhone 操作手冊**

# 目錄

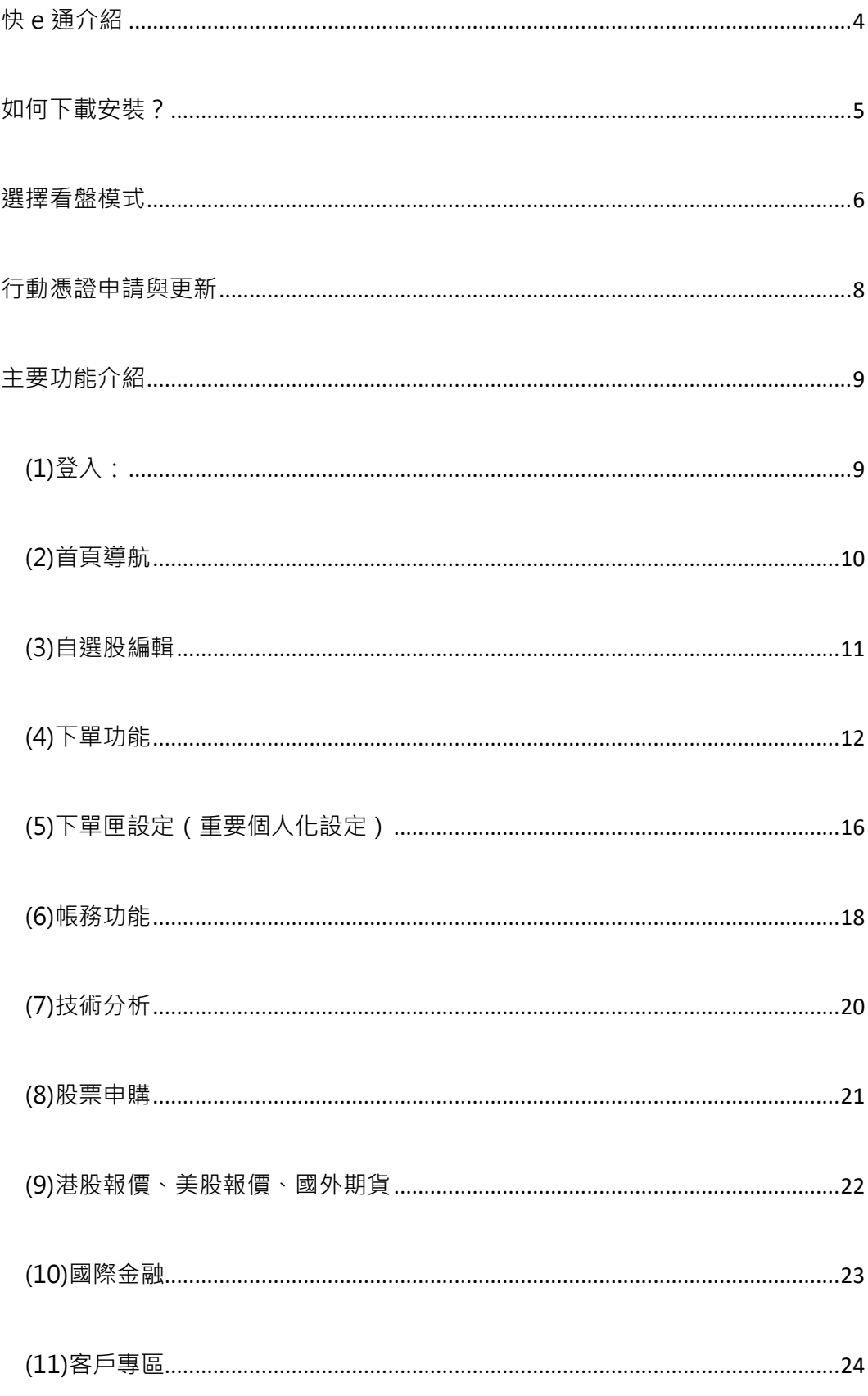

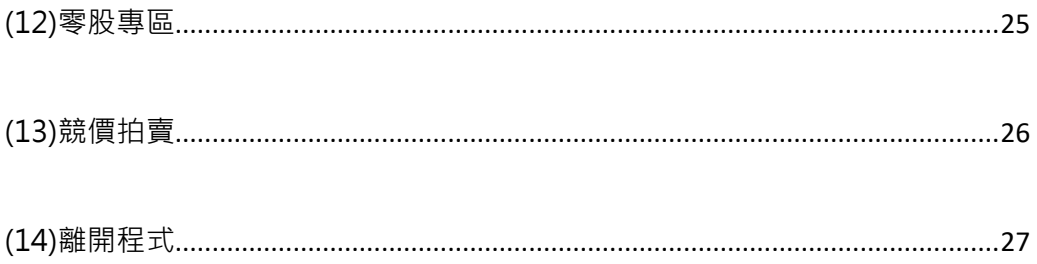

### <span id="page-3-0"></span>**快 e 通介紹**

行動下單軟體『快 e 通』, 有最流暢的操作介面、整合豐富國內外股期 匯市行情報價、更直覺快速的下單流程,以及即時帳務與歷史損益資訊,讓 您隨時隨地快速掌握市場脈動,不錯失最佳投資時機。

『快 e 通』特色:

- 1. 證、期、權、興櫃、港美股市、海外期貨,全方位看盤下單
- 2. 掌握即時損益資訊
- 3. 個人下單設定最便利
- 4. 多種看盤模式任意選
- 5. 技術、盤後分析超完整
- 6. 國際股匯全天候更新資訊

提醒您:

程序一:先下載安裝軟體即可行動看盤。

<span id="page-4-0"></span>程序二:登入後請依畫面提示訊息,申請或更新行動憑證即可下單。

**如何下載安裝?**

方式 : APP 下載(適用智慧型手機及平板電腦)

**iOS 版本(iPhone、iPad):**

請至手機桌面,開啟「APP Store」程式,輸入『大昌』進行搜尋,選擇『快

e 通』下載

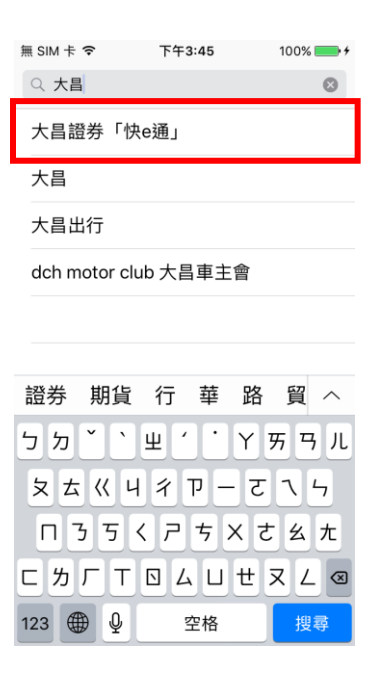

<span id="page-5-0"></span>首次登入「快 e 通」, 系統將引導您選擇看盤模式, 三種模式如下:

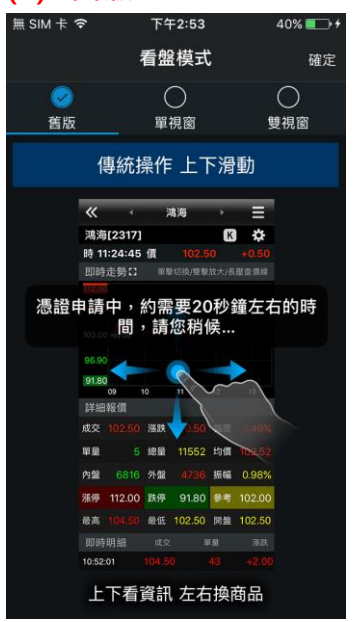

### **(1) 舊版: (2)單視窗:**

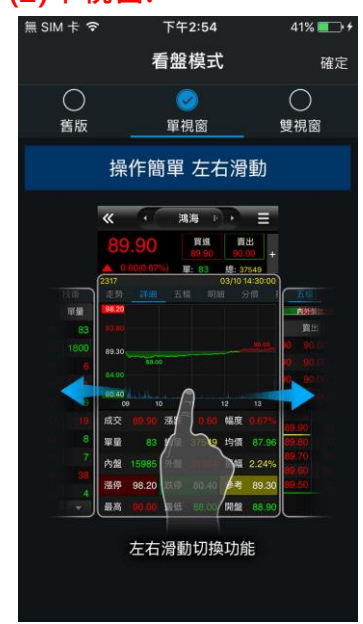

# **(3)雙視窗**

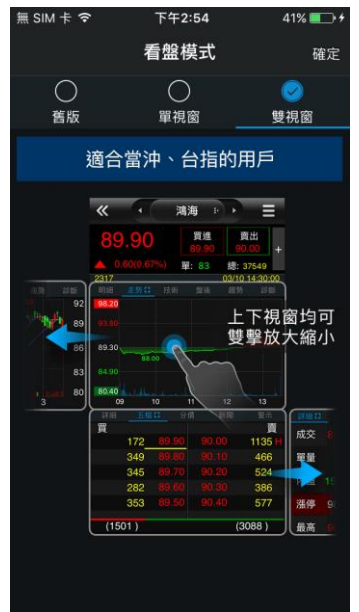

**提醒您:**

1.後續如欲更改看盤模式,可至**『系統設定->看盤模式』**進行變更

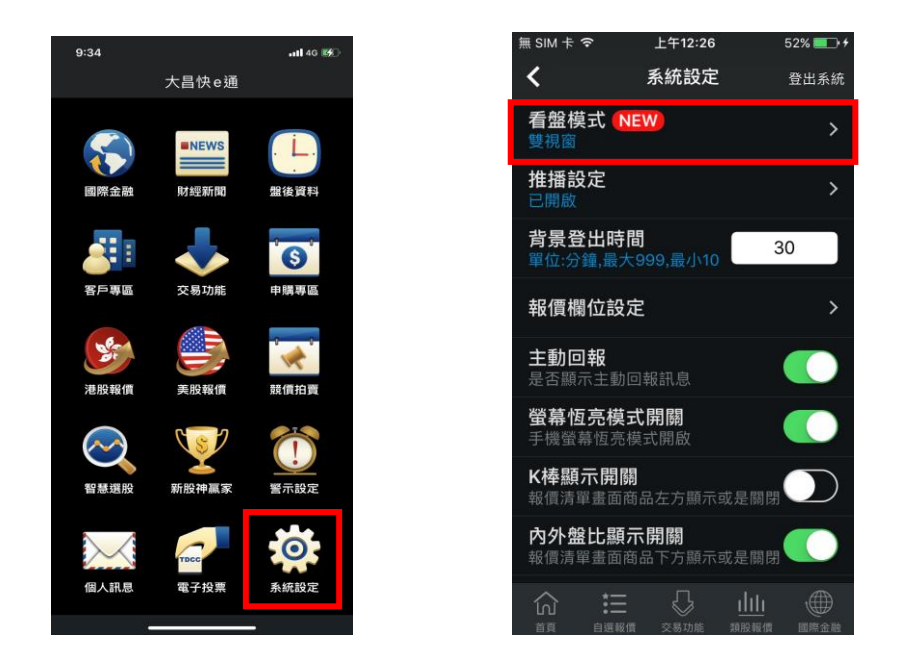

2.自選股報價畫面也可點選右上方圖示切換報價型態

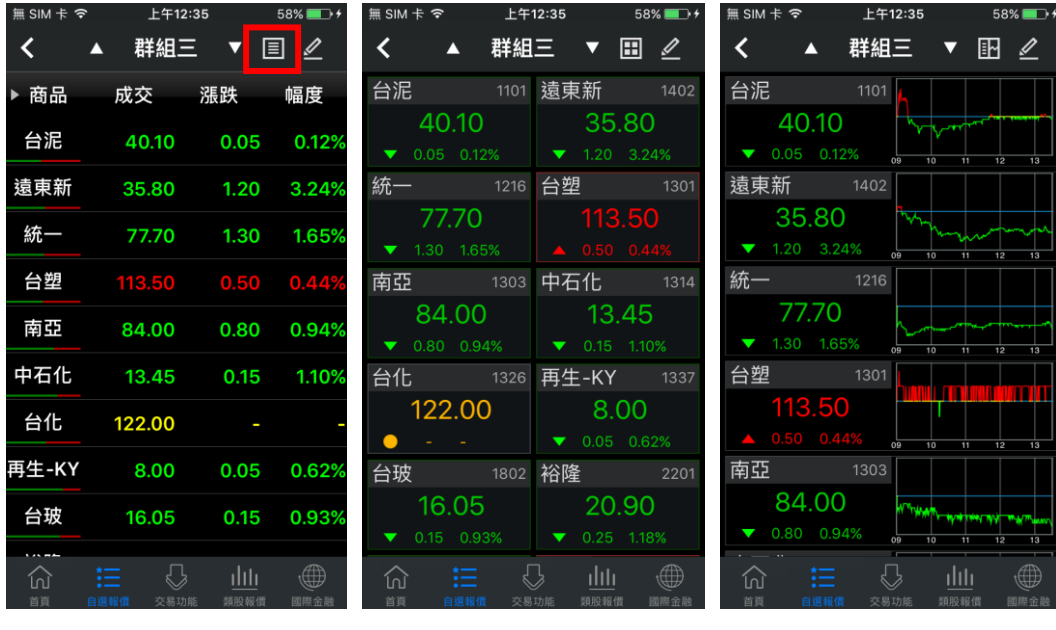

# <span id="page-7-0"></span>**行動憑證申請與更新**

**iOS:**登入「快 e 通」後依畫面提示訊息,即可快速申請或更新行動憑證, 如您有多個行動裝置,可各自申請行動憑證,以下說明當您登入後,各情境 提示的訊息內容:

※為保護交易安全,申請行動憑證時需再次輸入生日以驗證身份。

情境 1:行動裝置內無有效憑證情境 2:行動裝置的憑證即將到期

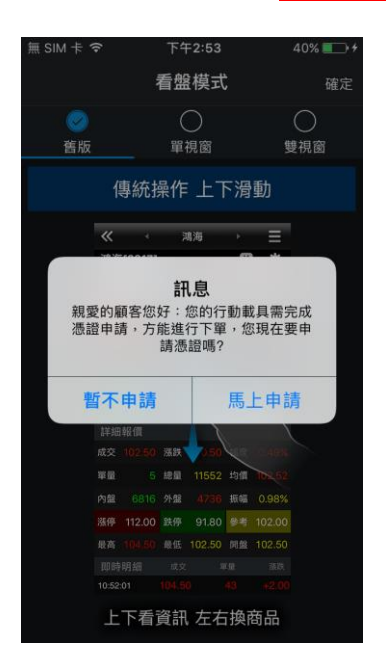

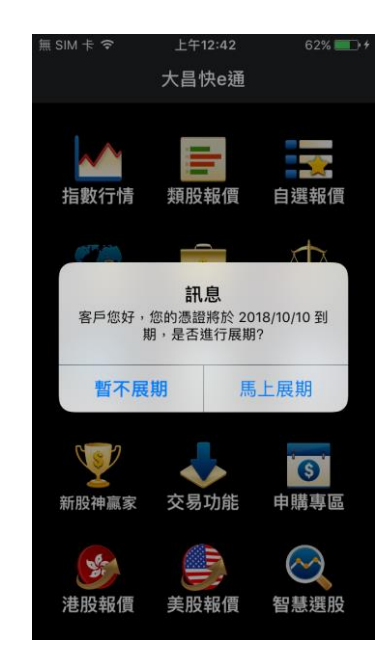

點選馬上申請後請依照提示的格式輸入生日

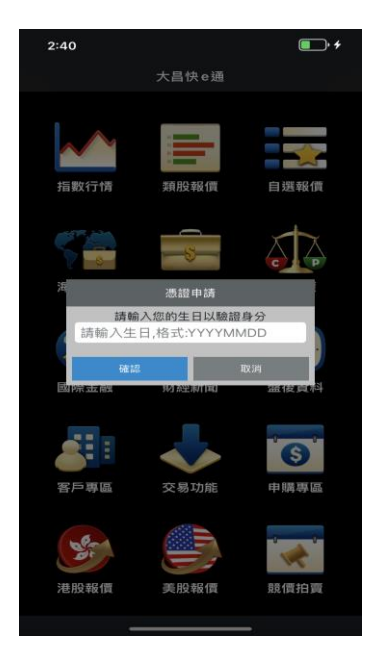

# <span id="page-8-0"></span>**主要功能介紹**

# <span id="page-8-1"></span>**(1)登入:**

1.提供記住 ID、記憶密碼功能

可由密碼專區進行密碼解鎖及密碼

# 2.密碼專區

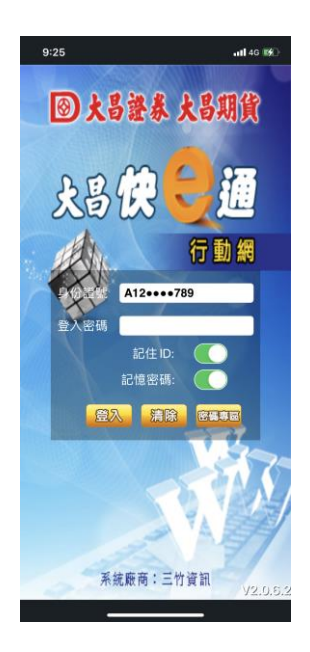

# 補發

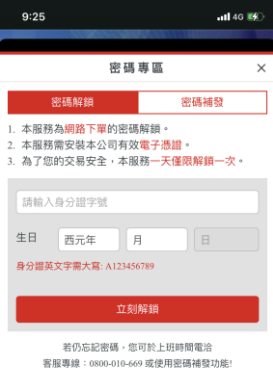

# <span id="page-9-0"></span>**(2)首頁導航**

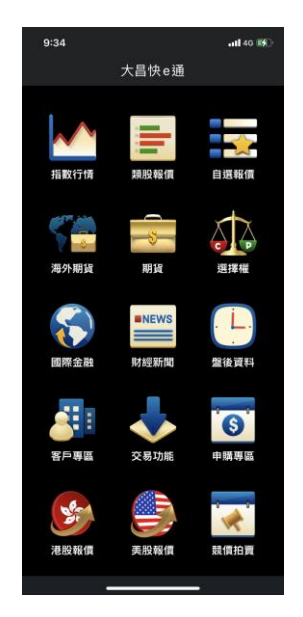

所有功能快選捷徑一目暸然、即選即用。

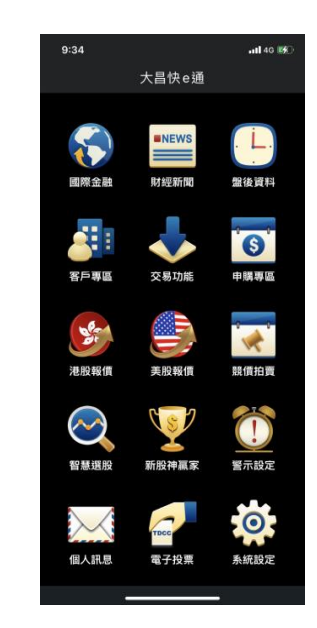

<span id="page-10-0"></span>**(3)自選股編輯**

# **iPhone 新增自選股**

步驟 1 自選報價點選「筆」圖示 步驟 2 按「新增自選」

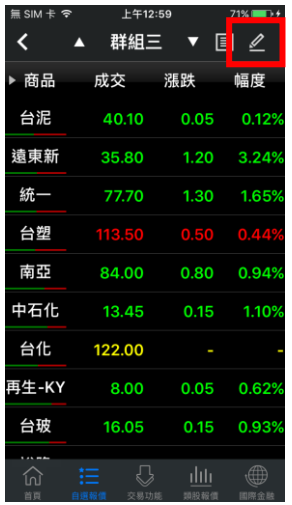

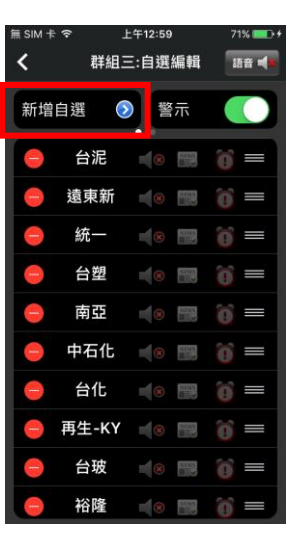

步驟 3 輸入股號或選擇類股 步驟 4 打 V 要加入自選的股票

後按「完成」即可

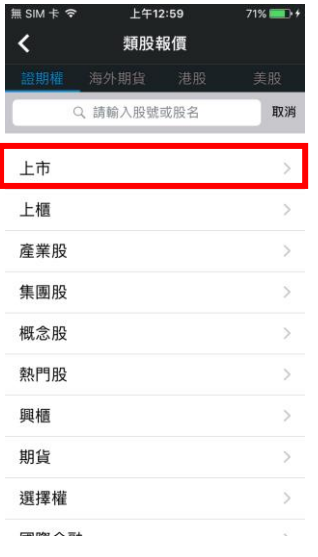

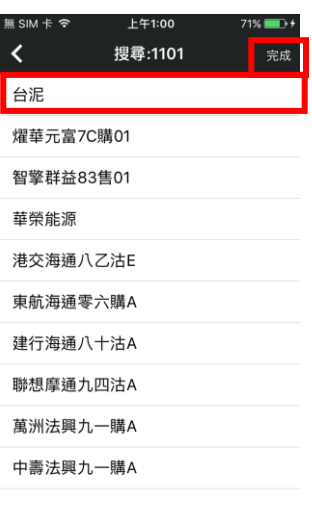

# **iPhone 刪除自選股**

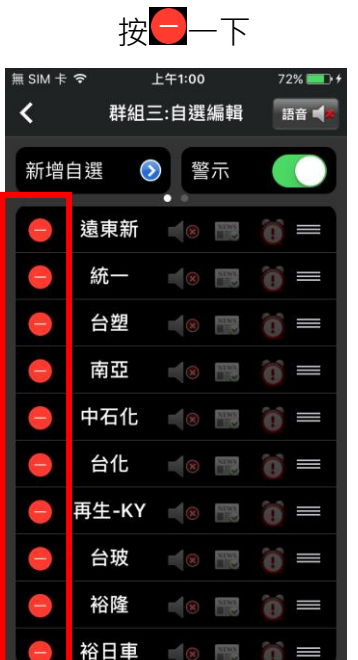

步驟 1 在要刪除的股票前面 考慮 2 點選「刪除」再按 「<」即可

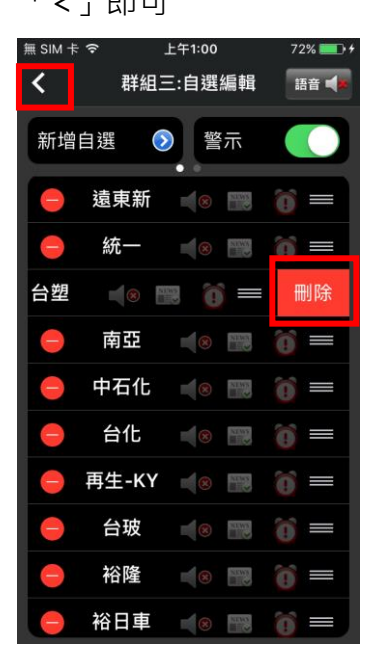

# <span id="page-11-0"></span>**(4)下單功能**

(1)交易功能:證、期、權、興櫃、港美、國外期貨皆可下單。

(2)iPhone、iPad 開立國外期貨帳號後,支援國外期貨報價下單。

(3)自選股帶價下單:觀察的股票加入自選股後點選股名可帶入下單匣進行下

單。

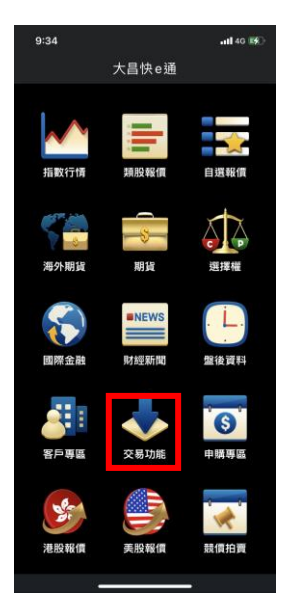

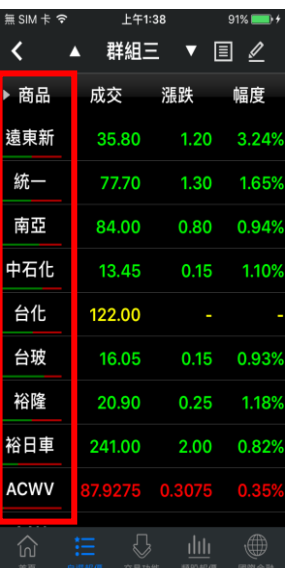

# 下單匣:

- (1) 買賣別提醒:買進底色為「紅色」,賣出底色為「綠色」。
- (2) 上方可快速查詢委回、成回、刪改

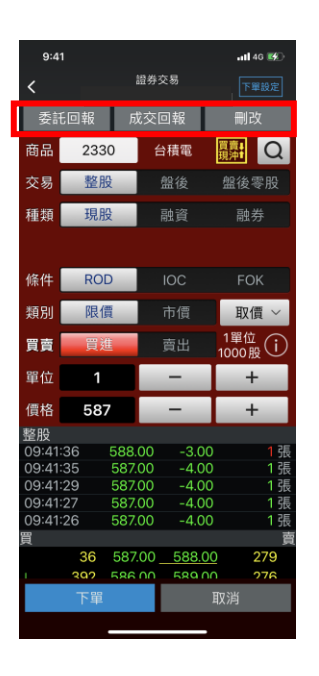

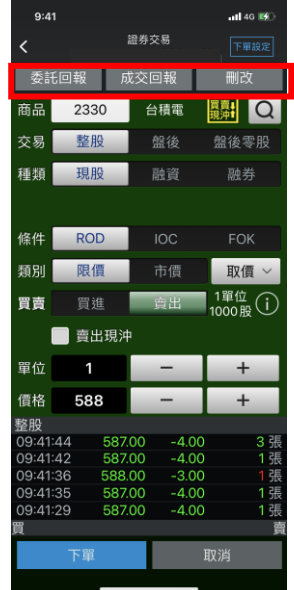

(3) 下單帳號及股票有先賣後買資格:委託條件為「整股+賣出」時,下單 畫面會顯示「先賣後買」選項。

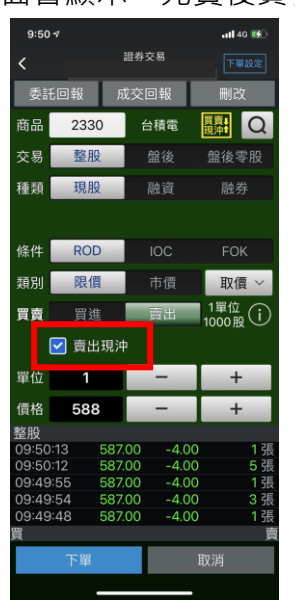

(3)信用交易訊息提醒:

點選「融資或融券」會出現信用交易及資券配額提示訊息。

(點選信用交易訊息文字會跳出視窗顯示)

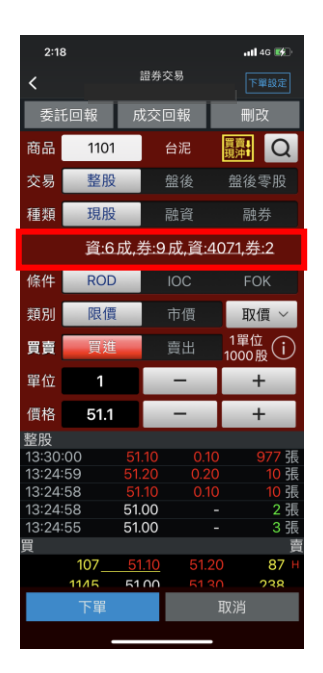

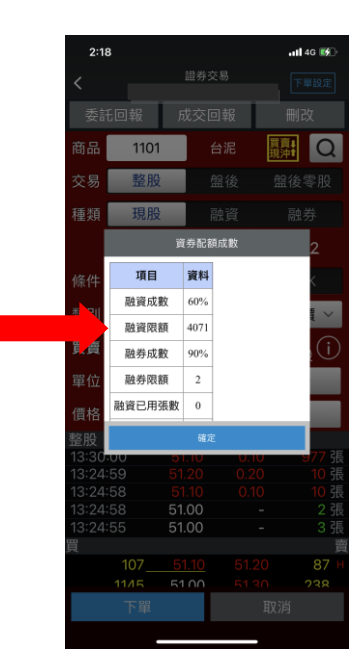

(4)五檔帶價下單:下單匣下方有五檔即時報價可直接點擊價格帶至下單匣的

價格欄位。

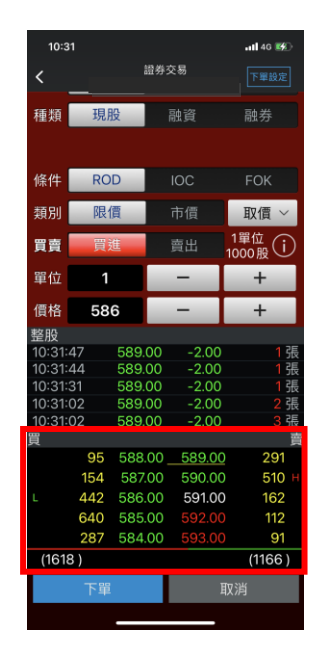

(5)期權下單:支援期貨單式、期貨價差、選擇權單式、選擇權複式下單交易。

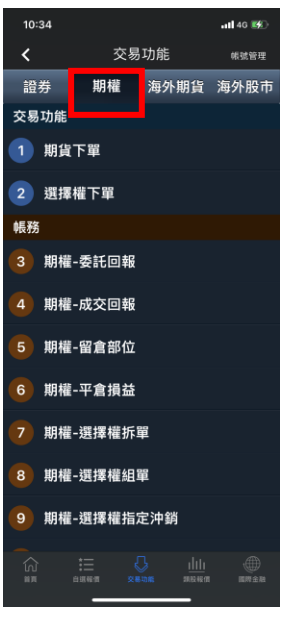

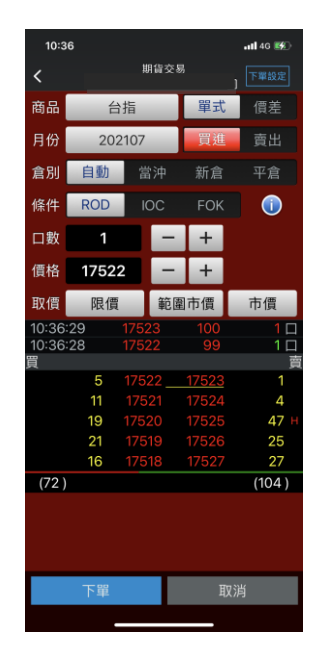

<span id="page-15-0"></span>**(5)下單匣設定(重要個人化設定)**

**(路徑:首頁->系統設定->下單匣設定)**

- (1) 下單後是否清空下單資料:綠色為清空;白色為保留下單資料
- (2) 股票預設交易別:現股、融資、融券
- (3) 股票預設條件別:ROD、IOC、FOK
- (4) 期權預設條件:ROD、IOC、FOK
- (5) 預設股票交易張數/期權口數
- **以上 4 個項目設定完後,按「<」即可完成設定。**

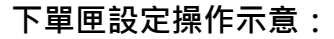

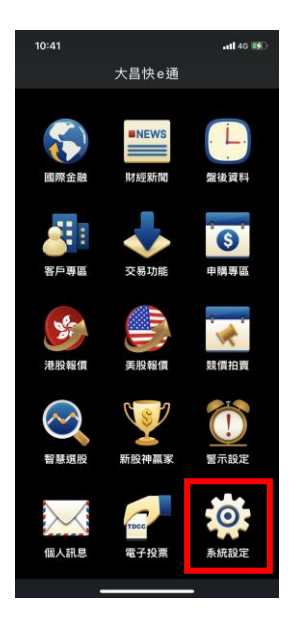

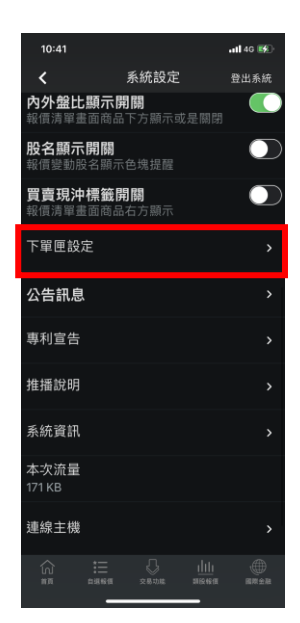

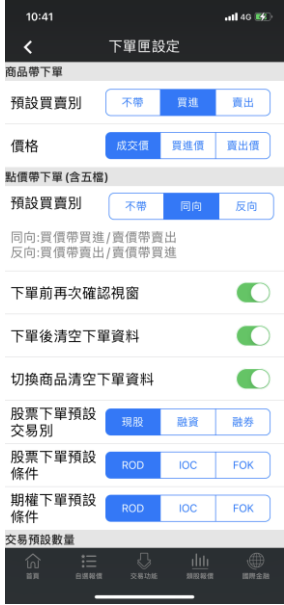

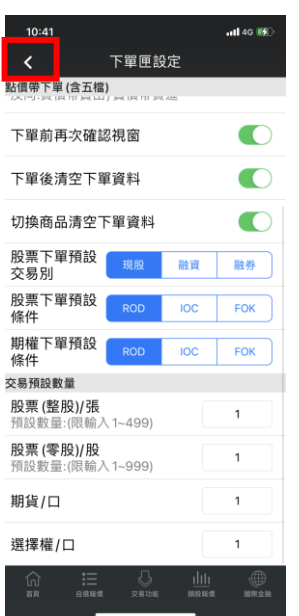

# <span id="page-17-0"></span>**(6)帳務功能**

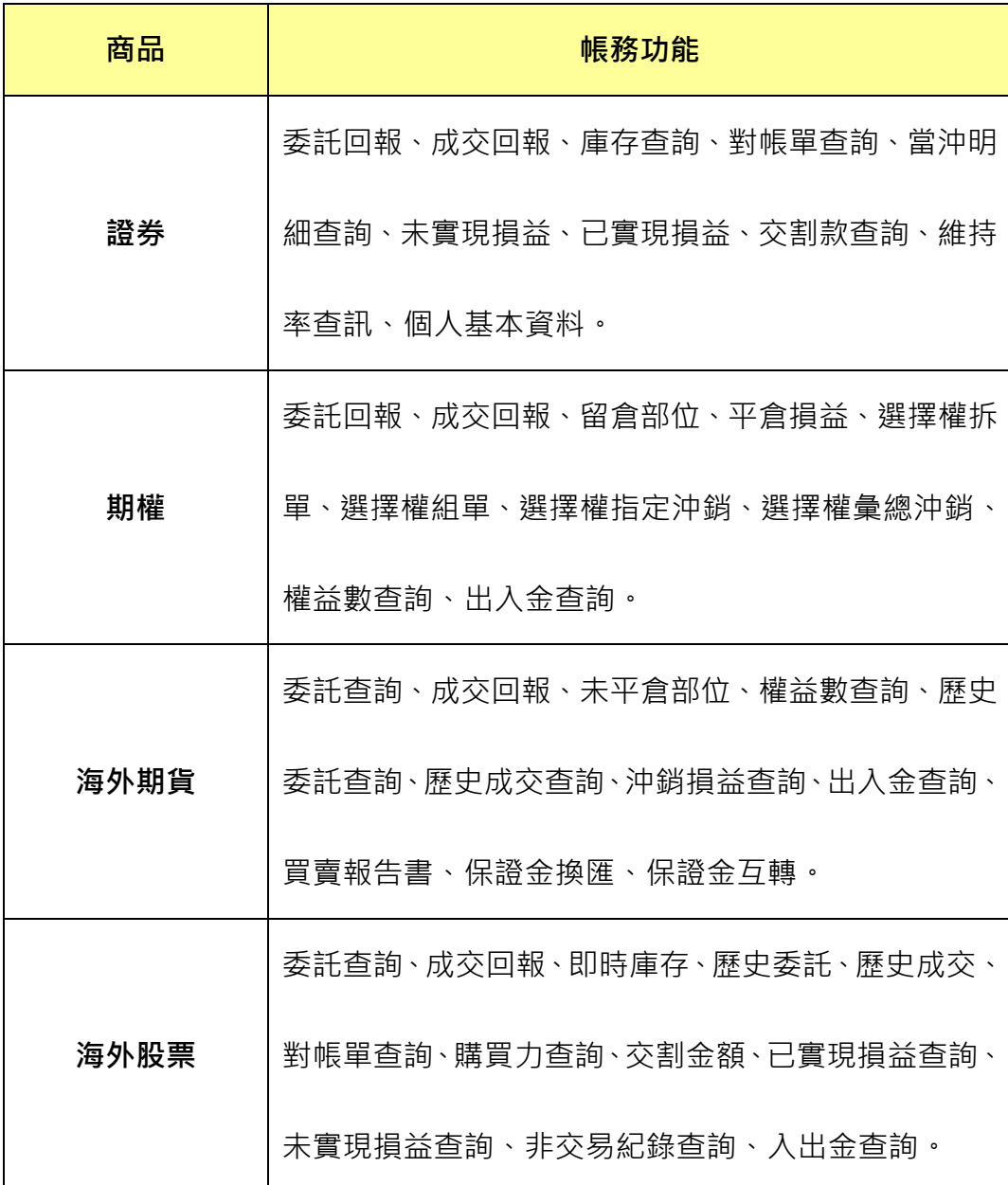

# **範例:查詢『證券-庫存查詢』**

步驟 1 在「交易功能」點選『證券-庫存查詢』

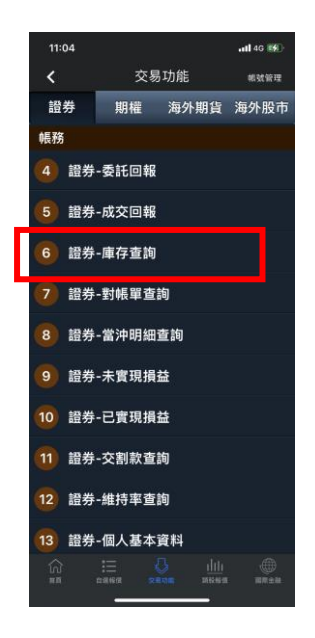

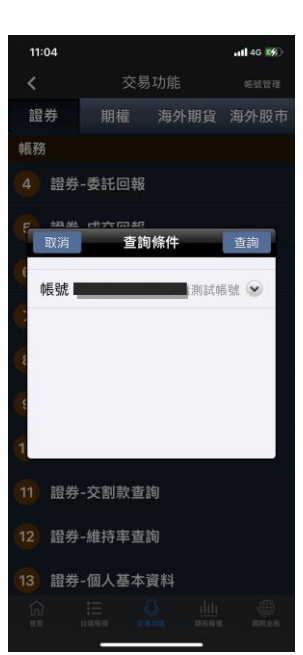

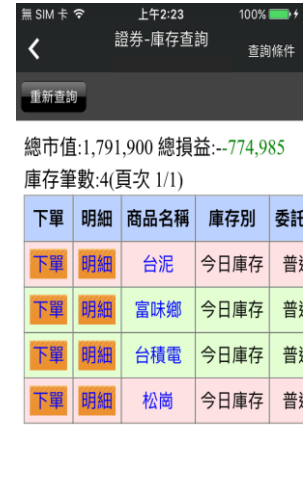

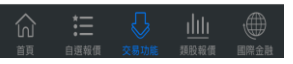

# 步驟 2 按「查詢」後, 即可顯示未實現損益資料

<span id="page-19-0"></span>支援 1 分鐘、5 分鐘、15 分鐘、30 分鐘、60 分鐘、日、周、月、還原日、 還原週、還原月線圖,有成交量、KD、RSI、MACD、PSY 等多項技術指標, 並可切換橫置顯示。

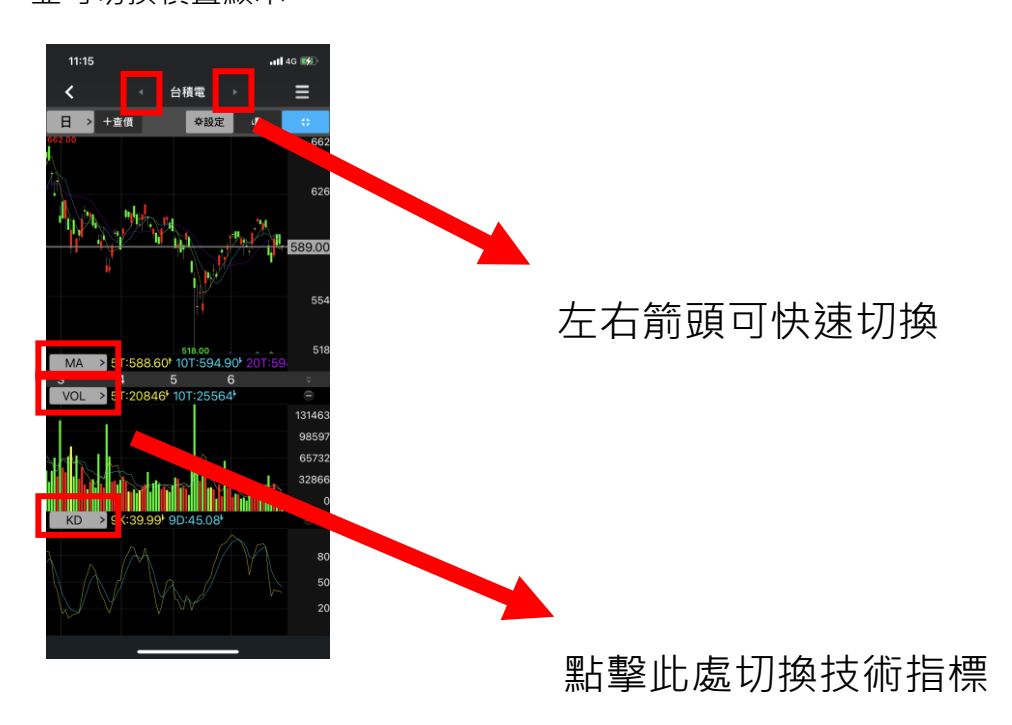

<span id="page-20-0"></span>**(8)股票申購**

在交易功能選擇「股票申購」,選擇可申購的股票點擊『申購』,即會送出申 購委託。

參考現價對照 有效 医二十二十一二十二 电購狀態查詢

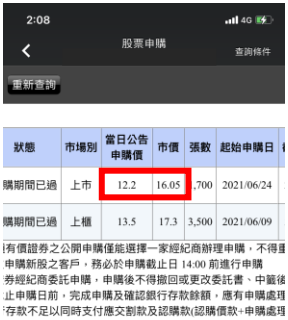

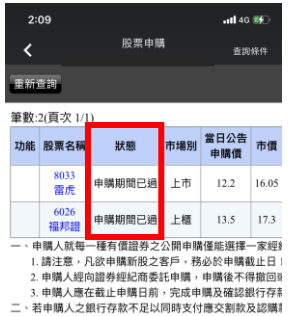

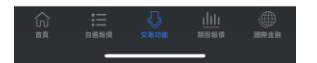

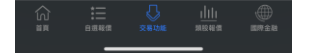

# <span id="page-21-0"></span>**(9)港股報價、美股報價、國外期貨**

1. 港股報價、美股報價提供港、美股看盤下單(報價延遲 15 分鐘)。

2. 國外期貨提供相關標的即時報價看盤下單,並可依「交易所」及「商品」

搜尋標的。

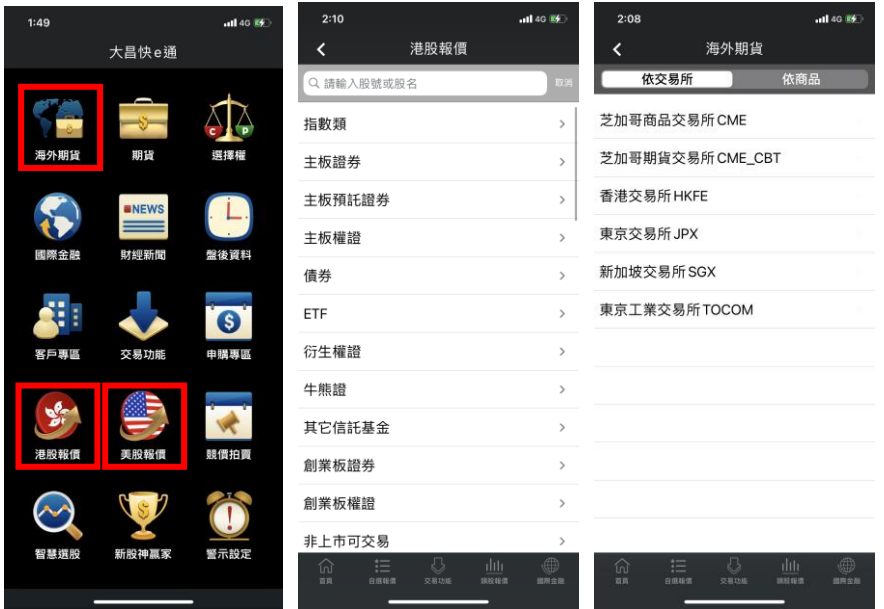

# <span id="page-22-0"></span>**(10)國際金融**

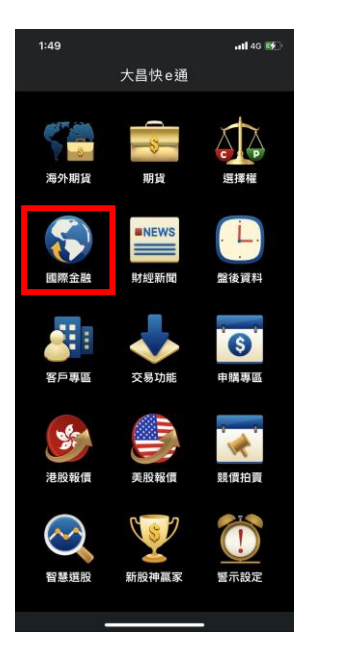

國際金融提供國際股匯市重要行情資訊。

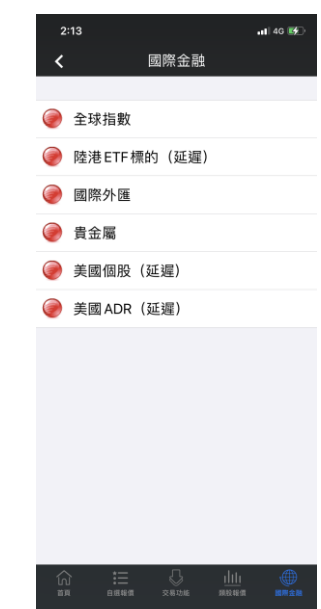

# <span id="page-23-0"></span>**(11)客戶專區**

各類風險預告書及同意書簽屬。

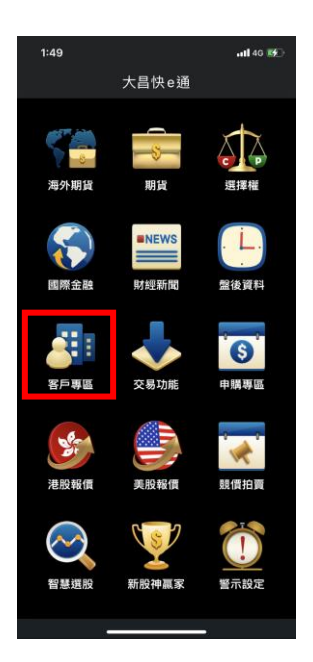

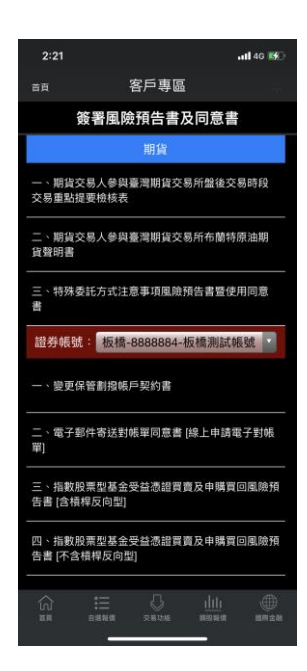

# <span id="page-24-0"></span>**(12)零股專區**

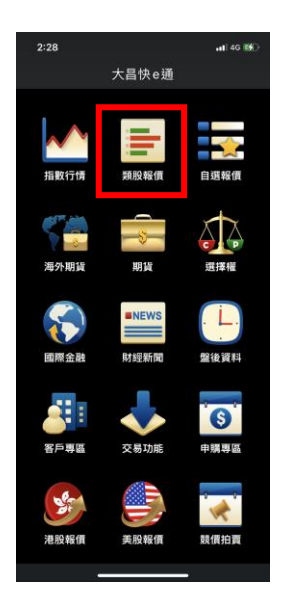

類股報價

 $\epsilon$ 

上市 上櫃

產業股 集團股 概念股

熱門股 興櫃

期貨

選擇權

國際金融

"零股專區

。<br>Q. 請輸入股號或股名

### 1.點選類股報價 2.進入零股專區 3.可選擇零股排行、自

# 選報價的商品

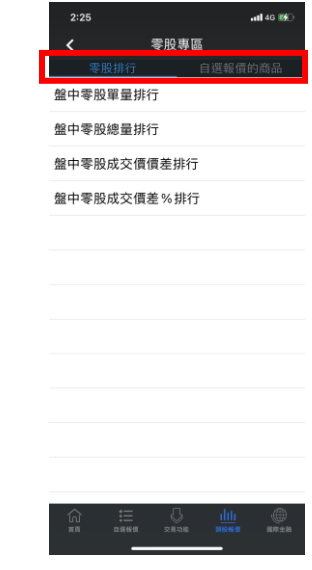

## 4.類股報價畫面。 5.點選個股可進入詳 6.可進行盤中、盤後零

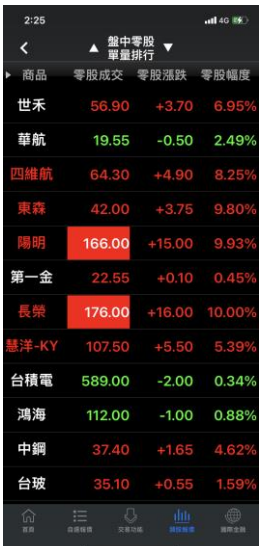

# 細報價。

# $\overline{H}$ 時間 買谁 磁 13:30:01 13:25:08 E  $100$  $70$ 130 50 53.20  $(431)$  $(200)$

# 股下單。

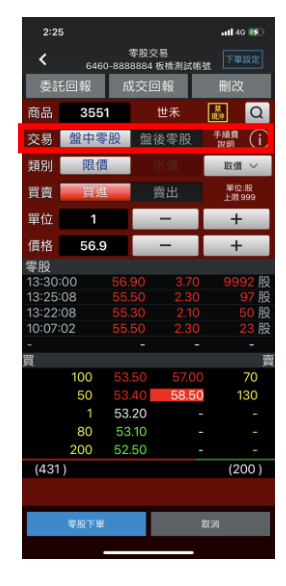

# <span id="page-25-0"></span>**(13)競價拍賣**

# $2:28$ 大昌快e通 自選報債 tû, **AND** 海外期貨 **ENEWS**<br> **ENEWS**  $\begin{array}{c} \bullet \\ \bullet \\ \bullet \end{array}$ **SOLUTION O**

# 點選競價拍賣 進行登入作業 1.標單輸入

競價拍賣

投資人下單憑證

證券商

**身分證字號或統編** 

常見問題  $\begin{array}{|c|} \hline \textbf{BA} \\ \hline \end{array}$ 

大昌證券

2:39

# 2.保證金、投標單查詢

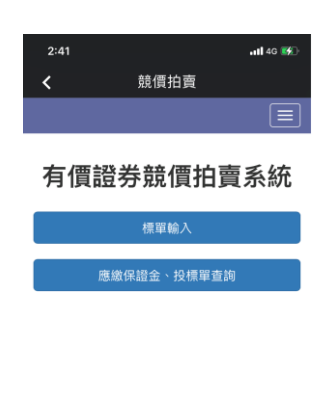

 $\bullet$ 

# <span id="page-26-0"></span>**(14)離開程式**

如要關閉快 e 通, 從系統設定點選「登出系統」。

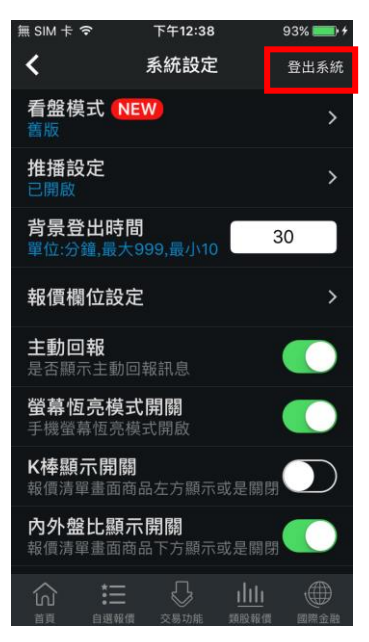